## **NSEF.Horsesport.pro**

# *Sanctioning a Scotia Series Competition*

After you have created a competition, you will complete the Sanctioning for the competition in the system. You can submit the information directly through the system or to the NSEF office. The information will be verified by NSEF within 5 business days.

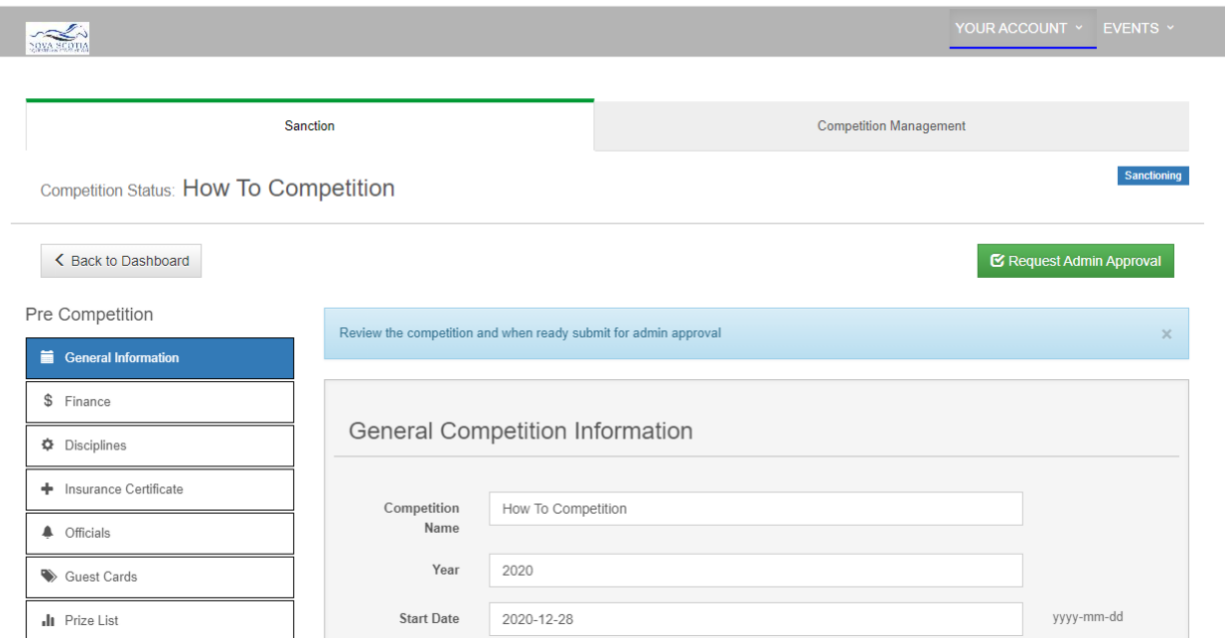

*General Information:* Update any of the information if you entered it as TBD.

**Finance**: You can pay by Credit Card under the payment details on the page. If you have submitted a cheque to NSEF, then NSEF will update the payment.

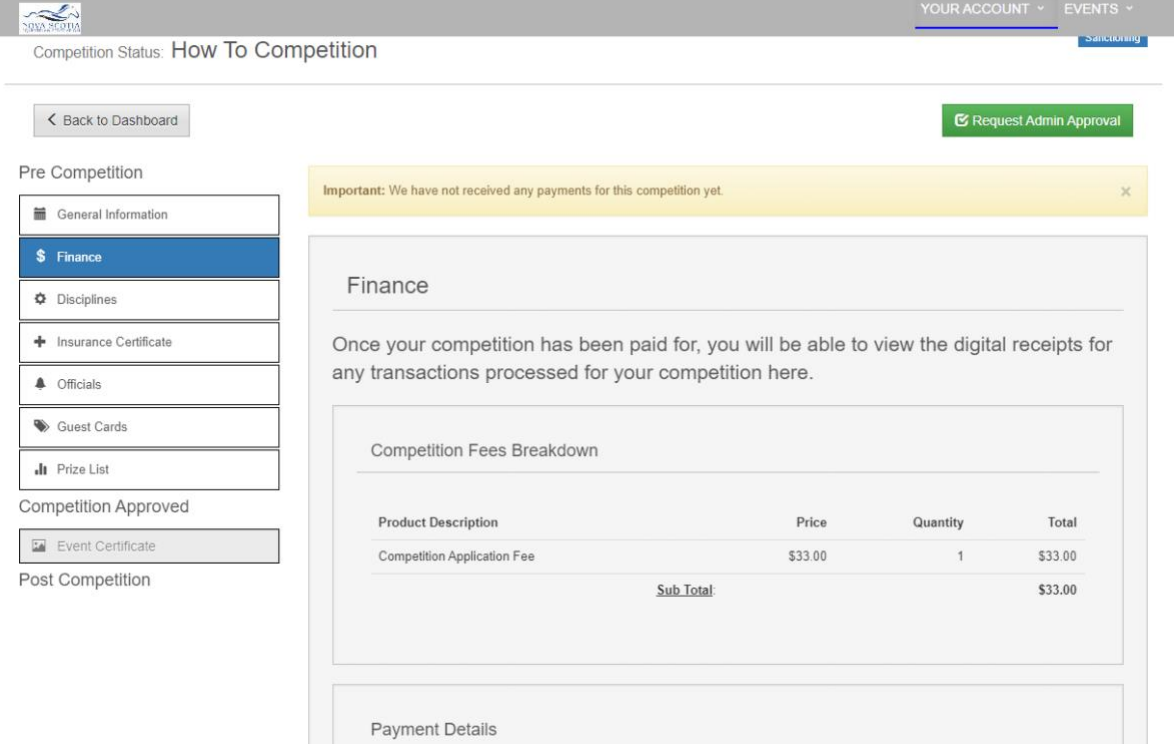

When the fees have been paid and approved by NSEF, it will be reflected on the Finance tab.

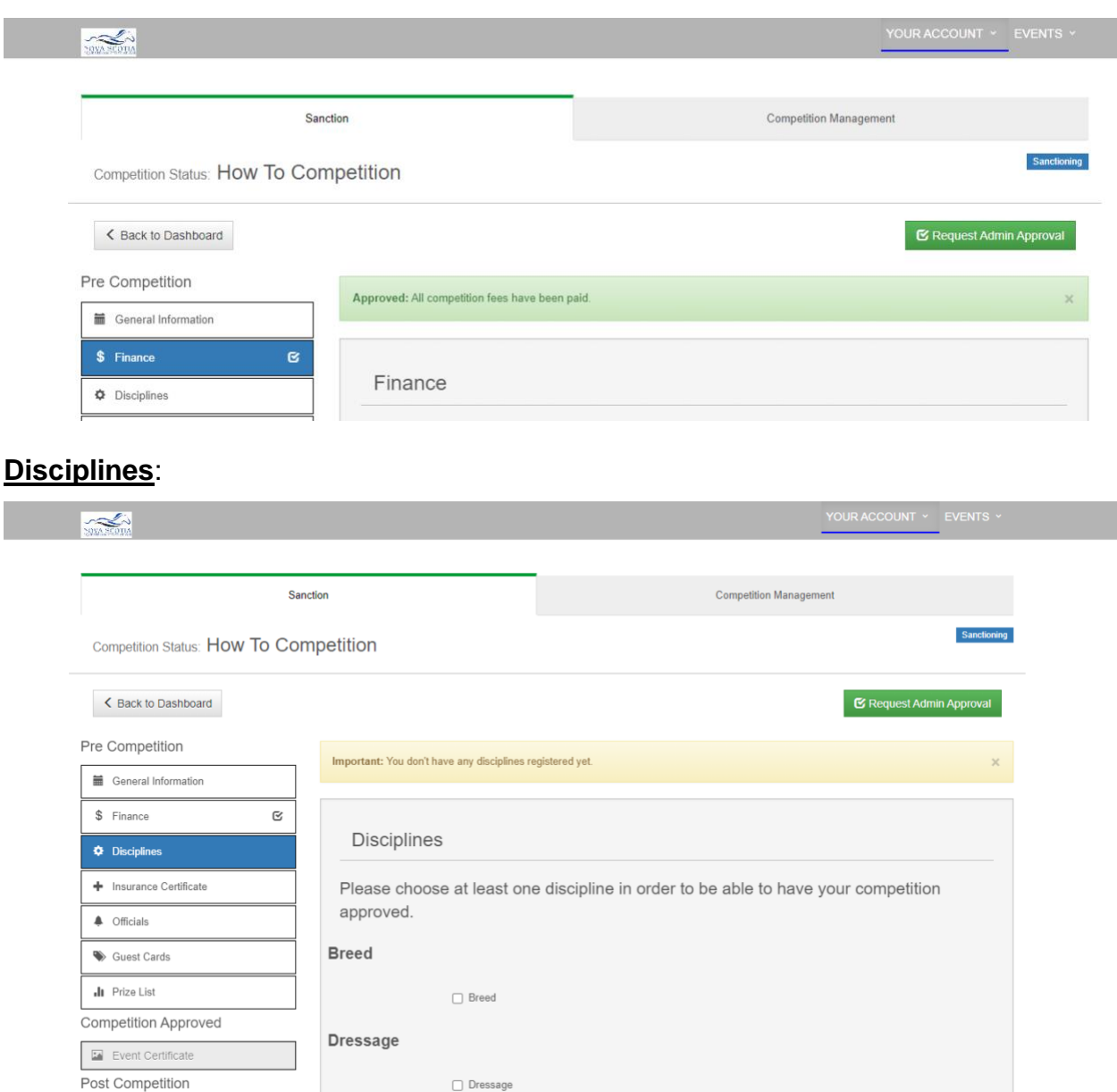

Driving Check all disciplines that your competition will include:

Breed – Maritime Bred Dressage – English Dressage Driving – Pleasure Driving and Obstacle Driving General Performance – Western Performance, English Flat, Equitation Over Fences, Restricted Divisions, Showmanship Gymkhana – Western Speed **Hunter** Jumper Western Dressage

If you have miscellaneous classes, please choose the closest discipline to your class.

It is easier to select disciplines before you enter the judge.

#### **Insurance Certificate:**

The insurance certificate must be used in 2022. You can download the certificate (it is also available in the rulebooks) and upload it to the system (or send it to NSEF). Your insurance provider can send it directly to [nsefservices@sportnovascotia.ca](mailto:nsefservices@sportnovascotia.ca) 

#### **Officials & Guest Cards:**

The Officials tab is linked to our Officials information. Scotia Series, EC, and Nova Scotian NRHA or Breed Officials are listed. If you are adding one of those officials, click on the "Add Official from Database" button. If you are using an official that is not in our database (i.e., from outside Nova Scotia or another breed judge), please use the Add Other Official. You will need to provide details on the qualifications of that judge when you add another official.

The guest card tab is only used if applicable.

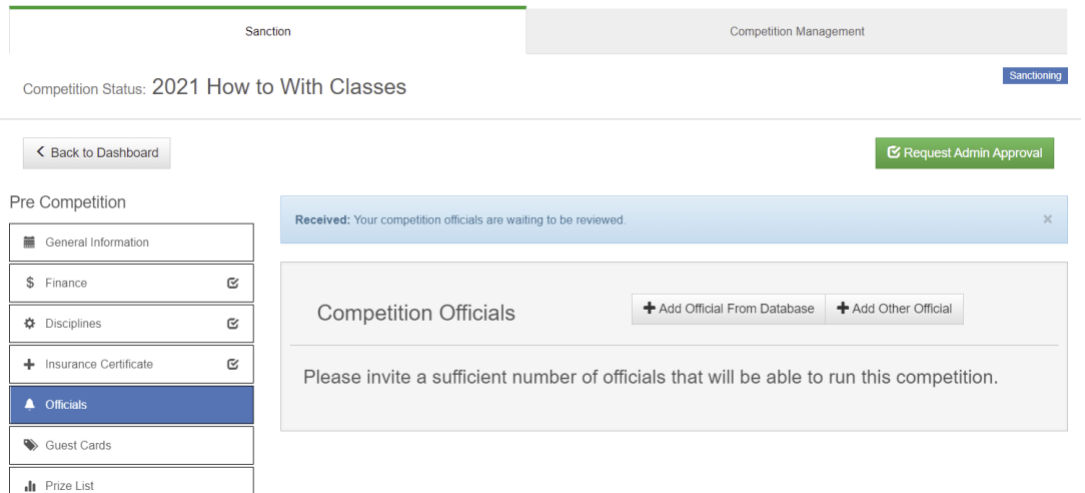

Selecting an Official from the database: Use the search function to find an official then click on the Add Official to Competition for that official.

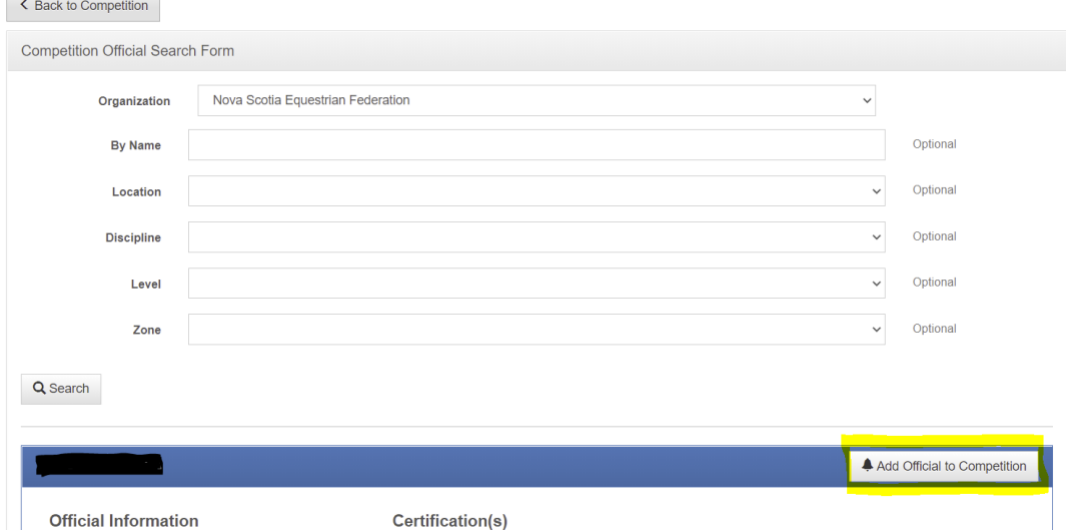

The system will indicate they have been added. Then select any other officials before returning back to the competition general information.

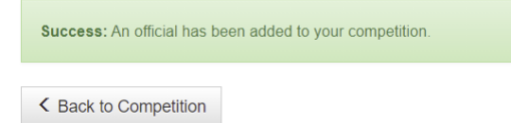

#### Adding an Other Official: Complete the information with as much information as possible. Then Submit other official

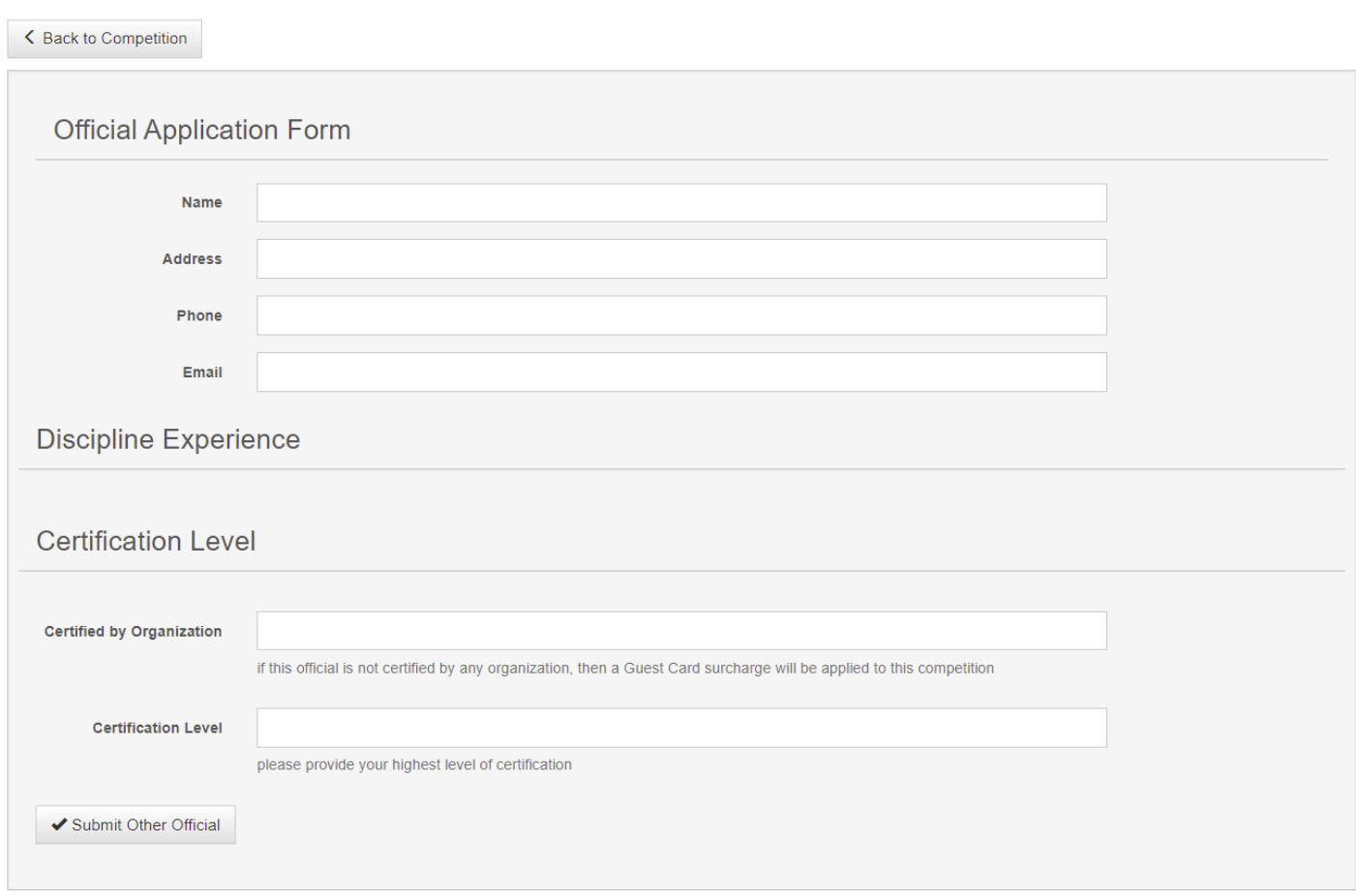

The system will acknowledget that the official has been received and is waiting to be reviewed (by NSEF).

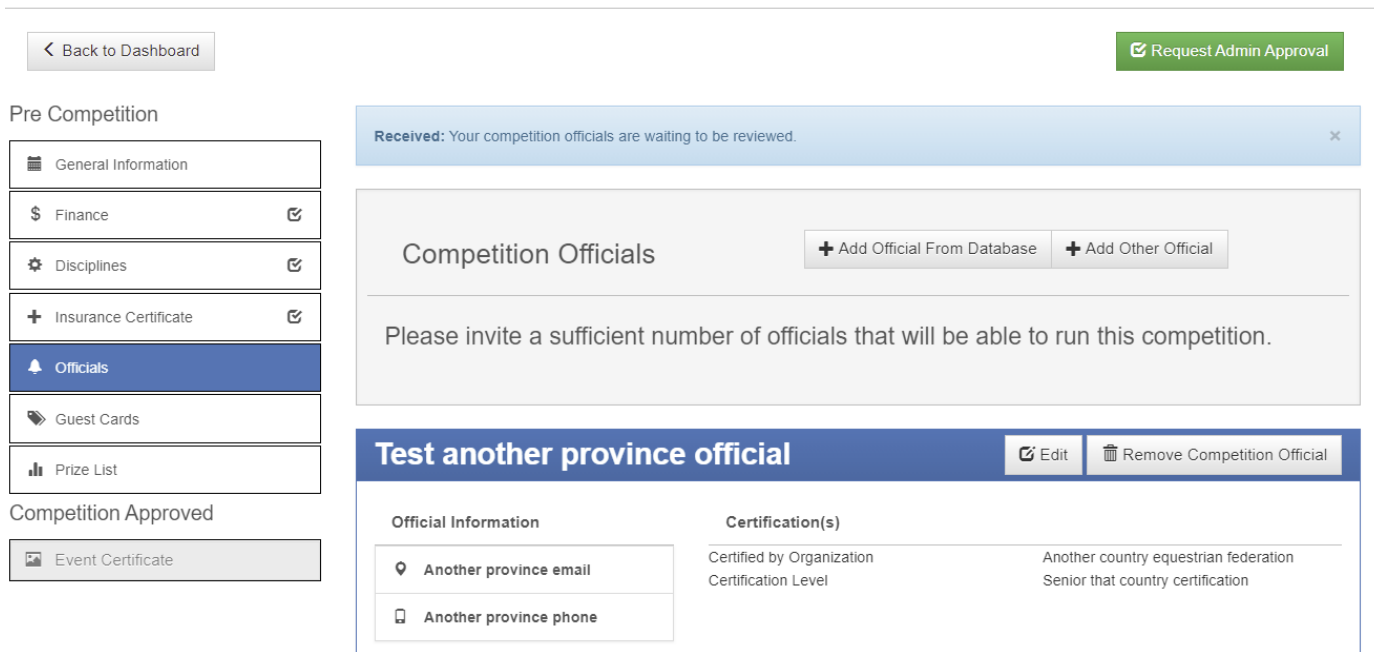

### **Prize List:**

Click on Open File Manager to upload the appropriate PDF file with the competition information. If you have multiple documents or documents in other formats (i.e., word), please email them to the NSEF Office at [nsefservices@sportnovascotia.ca](mailto:nsefservices@sportnovascotia.ca)

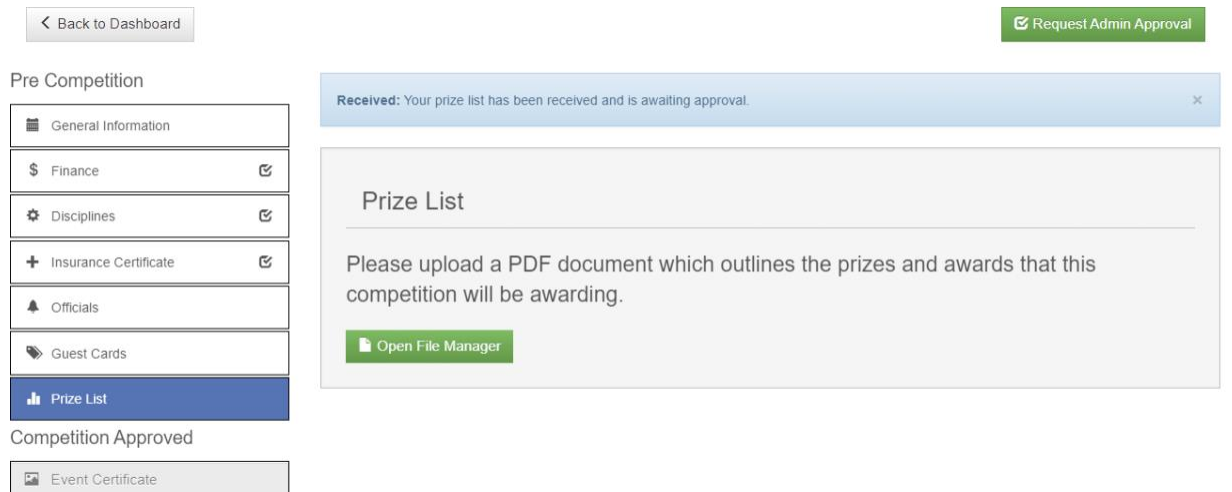

### **Request Admin Approval:**

You can send an approval request to let us know everything is ready or to approved certain pieces of the sanctioning so you can proceed with more features in the competition management system.

There is a note feature so if there is something you want to make clear or ask, simply add it there.

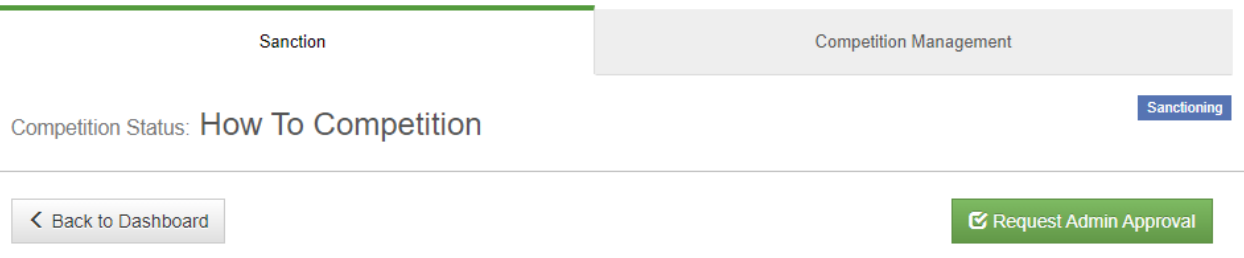

## Next Steps

- 1) As you are gathering the Sanctioning Information, you can begin setting up your competition details. See the Competition Management Help Documents.
- 2) When you have entered/uploaded all of the Sanctioning Documents, submit your Request for Admin Approval.
- 3) Finalize all of the competition details.
- 4) Open your Competition for Entries
- 5) Finalize your schedule, documents for your volunteers, final membership checks, etc.
- 6) Enter the results.
- 7) Enter your post-competition reports.

Questions? Contact the NSEF Office at: [nsefservices@sportnovscotia.ca](mailto:nsefservices@sportnovscotia.ca) or 902-425-5450 ext 342